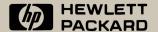

## Connectivity Pack for the HP 95LX

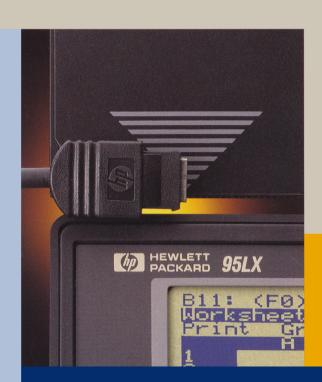

User's Guide

### Comments on the HP 95LX Connectivity Pack User's Guide

Your evaluation of this manual helps us improve our publications. Please *circle* a response for each of the statements below.

#### **HP 95LX Connectivity Pack User's Guide**

|                                                                 | Strongly            |             |               |       | Stro | ngl | y |   |   |
|-----------------------------------------------------------------|---------------------|-------------|---------------|-------|------|-----|---|---|---|
|                                                                 | $\mathbf{disagree}$ | Disagree    | Neutral       | Agree | agr  | ee  |   |   |   |
|                                                                 | 1                   | 2           | 3             | 4     | (5   | )   |   |   |   |
|                                                                 |                     |             |               |       |      |     |   |   |   |
| I am satisfied with the product documentation $\dots$ 1 2 3 4 5 |                     |             |               |       |      |     |   |   |   |
| I can find the information I want $\dots 1 2 3 4 5$             |                     |             |               |       |      |     | 5 |   |   |
| The information in the manual is accurate $\dots 1 2 3 4 5$     |                     |             |               |       |      | 5   |   |   |   |
| I can easily understand the information $\dots 1 2 3 4 5$       |                     |             |               |       |      |     |   |   |   |
| The manual contains enough examples $\dots 1 2 3 4 5$           |                     |             |               |       |      | 5   |   |   |   |
| Tł                                                              | ne examples         | are appropr | riate and hel | pful  | 1    | 2   | 3 | 4 | 5 |
|                                                                 |                     |             |               |       |      |     |   |   |   |

#### **Comments:**

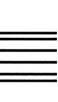

# **BUSINESS REPLY MAIL** FIRST CLASS MAIL

CORVALLIS, OR PERMIT NO. 38

POSTAGE WILL BE PAID BY ADDRESSEE

DOCUMENTATION DEPARTMENT HEWLETT-PACKARD COMPANY **CORVALLIS OR 97330-9973** 1000 NE CIRCLE BLVD **CORVALLIS DIVISION** 

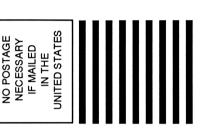

## Connectivity Pack User's Guide for the HP 95LX

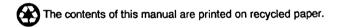

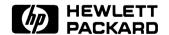

HP Part No. F1001-90002 Printed in U.S.A. April 1991

**Edition 1** 

#### **Notice**

This manual and any examples contained herein are provided "as is" and are subject to change without notice. Hewlett-Packard Company makes no warranty of any kind with regard to this manual, including, but not limited to, the implied warranties of merchantability and fitness for a particular purpose. Hewlett-Packard Co. shall not be liable for any errors or for incidental or consequential damages in connection with the furnishing, performance, or use of this manual or the examples herein.

- © Hewlett-Packard Co. 1991. All rights reserved. Reproduction, adaptation, or translation of this manual is prohibited without prior written permission of Hewlett-Packard Company, except as allowed under the copyright laws.
- © 1990, 1991 Traveling Software, Inc. All rights reserved.

Lotus and 1-2-3 are registered trademarks of Lotus Development Corporation.

Microsoft and MS-DOS are registered trademarks of Microsoft, Incorporated.

Hewlett-Packard Company Corvallis Division 1000 N.E. Circle Blvd. Corvallis, OR 97330, U.S.A.

#### **Printing History**

#### **HP Software Product License Agreement**

Important: Please carefully read this License Agreement before opening the media envelope or operating the equipment. Rights in the software are offered only on the condition that the Customer agrees to all terms and conditions of the License Agreement. Opening the media envelope or operating the equipment indicates your acceptance of these terms and conditions. If you do not agree to the License Agreement, you may return the unopened package for a full refund.

In return for payment of the applicable fee, HP grants the Customer a license in the software, until terminated, subject to the following:

#### Use:

- Customer may use the software on any one computer.
- Customer may not reverse assemble or decompile the software.

#### Copies and Adaptations:

- Customer may make copies or adaptations of the software:
  - □ For archival purposes, or
  - □ When copying or adaptation is an essential step in the use of the software with a computer so long as the copies and adaptations are used in no other manner.
- Customer has no other rights to copy unless they acquire an appropriate license to reproduce which is available from HP for some software.
- Customer agrees that no warranty, free installation, or free training is provided by HP for any copies or adaptations made by Customer.
- All copies and adaptations of the software must bear the copyright notice(s) contained in or on the original.

#### Ownership:

- Customer agrees that they do not have any title or ownership of the software, other than ownership of the physical media.
- Customer acknowledges and agrees that the software is copyrighted and protected under the copyright laws.
- Customer acknowledges and agrees that the software may have been developed by a third party software supplier named in the copyright notice(s) included with the software, who shall be authorized to hold the Customer responsible for any copyright infringement or violation of this License Agreement.

#### Transfer of Rights in Software:

- Customer may transfer rights in the software to a third party only as part of the transfer of all their rights and only if Customer obtains the prior agreement of the third party to be bound by the terms of this License Agreement.
- Upon such a transfer, Customer agrees that their rights in the software are terminated and that they will either destroy their copies and adaptations or deliver them to the third party.
- Transfer to a U.S. government department or agency or to a prime or lower tier contractor in connection with a U.S. government contract shall be made only upon their prior written agreement to terms required by HP.

Sublicensing and Distribution: Customer may not sublicense the software or distribute copies or adaptations of the software to the public in physical media or by telecommunication without the prior written consent of HP.

Termination: HP may terminate this software license for failure to comply with any of these terms provided HP has requested Customer to cure the failure and Customer has failed to do so within thirty (30) days of such notice.

**Updates and Upgrades:** Customer agrees that the software does not include updates and upgrades which may be available from HP under a separate support agreement.

**Export Clause:** Customer agrees not to export or re-export the software or any copy or adaptation in violation of the U.S. Export Administration regulations or other applicable regulations.

#### **Contents**

| · · | ii<br>iii |
|-----|-----------|
|     |           |
|     | 1-1       |
|     | 1-2       |
|     | 1-3       |
|     | 1-3       |
|     | 1-4       |
|     | 1-5       |
|     | 1-5       |
|     |           |
|     | 2-1       |
|     | 2-3       |
|     | 2-3       |
|     | 2-3       |
|     | 2-4       |
|     | 2-5       |
|     | 2-5       |
|     | 2-7       |
|     |           |
|     | 3-1       |
|     | 3-1       |
|     | 3-6       |
|     | 3-7       |
|     | 3-7       |
|     | 3-7       |
|     | 3-7       |
|     |           |

| 4. | The Translate Utility                               |      |
|----|-----------------------------------------------------|------|
|    | What Translate Does                                 | 4-1  |
|    | Using Translate                                     | 4-1  |
|    | About Specifying Metro Appointment Files for        |      |
|    | Translation                                         | 4-5  |
|    | Recovering Data After a Translation                 | 4-6  |
|    | About Log Files                                     | 4-6  |
|    | About Backup Files                                  | 4-6  |
|    | About Temporary Files                               | 4-7  |
|    | Comparing Features By Format                        | 4-7  |
| 5. | DOS-Connect                                         |      |
|    | What DOS Connect Does                               | 5-1  |
|    | Quick Start for Using DOS Connect                   | 5-2  |
|    | Connecting the Computers                            | 5-3  |
|    | Preparing the Server                                | 5-3  |
|    | Copying the Server Program                          | 5-3  |
|    | Running the Server Program                          | 5-3  |
|    | Quitting the Server Program                         | 5-4  |
|    | Preparing the Client                                | 5-4  |
|    | Enabling the Client to Recognize More Drives        | 5-4  |
|    | Running the Client Program                          | 5-5  |
|    | Giving Other Instructions to the Client Program     | 5-6  |
|    | Specifying a Port Other than COM1                   | 5-6  |
|    | Changing the Baud Rate                              | 5-8  |
|    | Reassigning the Letters Assigned to Server Drives . | 5-8  |
|    | Using a Batch File to Start the Client Program      | 5-9  |
|    | Quitting the Client Program                         | 5-9  |
|    | If You Can't Establish a Connection                 | 5-10 |
|    | Accessing Server Files from the Client              | 5-10 |
| 6. | Advanced Uses of DOS Connect                        |      |
|    | Using a Network with DOS Connect                    | 6-1  |
|    | Specifying a LASTDRIVE Command                      | 6-1  |
|    | Starting the Network before DOS Connect             | 6-2  |
|    | Accessing Server Drives                             | 6-2  |
|    | Using Windows with DOS Connect                      | 6-2  |
|    | Error Messages                                      | 6-3  |

#### **Getting Started with the Connectivity Pack**

#### What's in the Connectivity Pack

In addition to this manual, the Connectivity Pack contains a serial cable, a cable adapter, and some software disks.

- The serial cable has a 4-pin end that attaches to the HP 95LX and a 9-pin end that attaches to a serial port on a PC.
- The 9-pin to 25-pin adapter is provided in case the serial port on your PC requires a 25-pin connector.
- The two 5.25-inch disks and the one 3.5-inch disk contain identical software; both media are provided to accommodate whatever size disk drive vou have on your PC.

The disks contain an installation program and the following software for your PC:

- These HP 95LX applications:
  - □ The Filer
  - □ The Appointment Book
  - □ The Phone Book
  - □ The Memo Editor
  - □ The Setup Utility
  - □ The Financial Calculator
- The Merge Utility, which enables you to combine two appointment books or phone books into one.
- The Translate Utility, which enables you to convert files of other popular software products between their formats and the format of HP 95LX phone books and appointment books.
- The DOS Connect program, which gives you the ability to access HP 95LX files as though they were on your PC. (DOS Connect is a trademark of Traveling Software, Inc.)

#### What the Connectivity Pack Can Do for You

The Connectivity Pack turns your HP 95LX into a palmtop extension of your desktop PC. The Connectivity Pack and your HP 95LX are the answer to those times you wished you could take your PC with you when you leave your desk.

The Connectivity Pack gives you quick and easy connection, file transfer, and file manipulation between your desktop PC and your palmtop HP 95LX. With the same software on both your PC and your HP 95LX, it doesn't matter where you are when you need PC power.

A classic example of using the Connectivity Pack is as follows: You copy an important Lotus® 1-2-3® worksheet from your PC to your HP 95LX; and then, while away from your PC, you edit the worksheet by entering new data or performing new analyses using the HP 95LX. Upon your return to your PC, you copy the modified worksheet from the HP 95LX back to the PC. It's just as if you took your PC with you!

As another example, consider the Merge Utility. Say you keep your appointments in an appointment book on your PC. Before you leave on a business trip, you copy your PC appointment book to the HP 95LX. While on your trip, you make changes to the HP 95LX appointment book and your secretary makes changes to your PC appointment book. When you return, you merge the two appointment books to make one, updated version with all the appointments intact.

These are just two of the many ways the Connectivity Pack can help you. The other chapters in this manual describe the Connectivity Pack software more fully. The rest of this chapter covers the information you need to set up your system so you can use the Connectivity Pack.

#### **Setting Up Your System**

To use the Connectivity Pack you'll need an IBM PC or compatible computer containing:

- A 5.25-inch (360 KB or 1.2 MB) flexible disk drive, or a 3.5-inch (720 KB or 1.44 MB) flexible disk drive.
- A hard disk drive
- MS-DOS® operating system, version 3.1 or later.

You'll need these additional items to connect an HP 95LX to the PC:

- Serial port on the PC.
- Serial cable and adapter (included with the Connectivity Pack).

#### Installing the Software

Follow these steps to install the Connectivity Pack software onto your hard disk.

- 1. Make sure the PC is on and MS-DOS is active.
- 2. Find Disk 1 for the Connectivity Pack and insert it into flexible disk drive A (usually the upper drive). Choose the disk size that fits your drive.
- 3. Type

This makes drive A the active drive and starts the installation process. Follow the instructions on the screen. The predefined answers are usually the ones you want.

- 4. When the installation is finished, remove the last disk from drive A.
- 5. Hold down (Ctrl) and (Alt) and press (Del) to restart the PC (or turn it off and on). This activates the changes that were made.

If the installation program doesn't work properly:

- Make sure you're using Disk 1 for the Connectivity Pack.
- Make sure you've set the current drive to the drive containing Disk 1. For example, if Disk 1 is in drive A, type a: (ENTER) to make it the current drive.

#### Connecting the HP 95LX and PC

Follow these steps to connect your HP 95LX to your PC's serial port:

- 1. Find the serial port on the PC—it's either a 9-pin or 25-pin connector. If you have more than one serial port, it's simplest to use COM1, though you can use COM2.
- 2. If you're using a 25-pin serial port, attach the 25-pin adapter to the serial cable. (If you're using a 9-pin port, don't use the adapter.)
- 3. Plug the cable into the PC's serial port.
- 4. Plug the cable into the HP 95LX serial port—the 4-pin connector on the right side of the case.

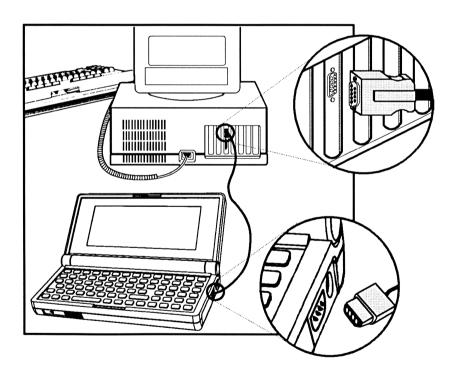

To preserve battery life you should unplug the cable from the HP 95LX when you're not transferring files or using DOS Connect, or, better yet, use an ac adapter with the HP 95LX.

#### Fixing Startup Problems

If you have problems installing or starting the Connectivity Pack, look for the description below that matches your problem.

#### Installation program doesn't work properly

- Make sure you're using Disk 1 for the Connectivity Pack.
- Make sure you've set the current drive to the drive containing Disk 1. For example, if Disk 1 is in drive A, type a: (ENTER).
- Don't use / in the directory name. Use \ instead.

#### Connectivity Pack won't start up

- Make sure you allowed the installation process to finish—and you restarted the computer afterward.
- Type path (ENTER) and check that your MS-DOS PATH variable includes the directory where you installed this pack, such as C:\CPACK. If necessary, edit AUTOEXEC.BAT to add the directory to PATH, and then restart the PC. Otherwise, you must change to that directory to start up the Connectivity Pack.
- Type set (ENTER) and look for an MS-DOS PIMS variable that includes the directory where you installed this pack. If necessary, edit AUTOEXEC.BAT to add the correct SET PIMS=path line at the right position—it must come before any line that runs a program—and then restart the PC.
- Make sure you're using MS-DOS version 3.10 or later.

If you need more help, refer to the inside back cover of this manual.

#### **Limited Warranty**

Software: HP warrants for a period of 1 year from the date of purchase that the software product will execute its programming instructions when properly installed on the personal computer or workstation indicated on this package. HP does not warrant that the operation of the software will be uninterrupted or error free. In the event that this software product fails to execute its programming instructions during the warranty period, Customer's remedy shall be to return the diskette(s) or tape cartridge(s) ("media") to HP for

replacement. Should HP be unable to replace the media within a reasonable amount of time. Customer's alternate remedy shall be a refund of the purchase price upon return of the product and all copies.

Media: HP warrants the media upon which this product is recorded to be free from defects in materials and workmanship under normal use for a period of 1 year from the date of purchase. In the event any media prove to be defective during the warranty period. Customer's remedy shall be to return the media to HP for replacement. Should HP be unable to replace the media within a reasonable amount of time. Customer's alternate remedy shall be a refund of the purchase price upon return of the product and all copies.

Notice of Warranty Claims: Customer must notify HP in writing of any warranty claim not later than thirty (30) days after the expiration of the warranty period.

Limitation of Warranty: HP makes no other express warranty, whether written or oral, with respect to this product. Any implied warranty of merchantability or fitness is limited to the 1-year duration of this written warranty. Some states or provinces do not allow limitations on how long an implied warranty lasts, so the above limitation or exclusion may not apply to you. (In the UK only: If you are a "consumer" as defined by statutes, parts of this statement may not apply to you.)

This warranty gives specific legal rights, and you may also have other rights which vary from state to state, or province to province.

Exclusive Remedies: The remedies provided above are Customer's sole and exclusive remedies. In no event shall HP be liable for any direct, indirect, special, incidental, or consequential damages (including lost profit) whether based on warranty, contract, tort, or any other legal theory. Some states or provinces do not allow the exclusion or limitation of incidental or consequential damages, so the above limitation or exclusion may not apply to you.

Warranty Service: Warranty service may be obtained from the nearest HP sales office or other location indicated inside the back cover.

#### **HP 95LX Applications**

The Connectivity Pack provides the PC with all HP 95LX applications except 1-2-3 and Datacomm. Note also that:

- The Appointment Book's alarms and timer do not work on the PC.
- The HP Financial Calculator running on the PC has no links to 1-2-3 (such as in backsolving), and it does not do function plotting.
- The Setup utility is modified for PC use.
- You can use DOS Connect's extended drives with any application except the Filer. The Filer cannot be open when you use the extended drives. See chapter 5.

#### Starting the Applications

#### To run the HP 95LX applications:

1. Type APP95 at the prompt. This displays the following list of applications and their hot keys. (If the Merge or Translate utility is running, simply quit that application. If DOS Connect is running, quit it and type APP95.)

To display this screen at any other time, press (CTRL)-(F1).

| 04/24/91 10:58 am        |                 |  |  |  |  |
|--------------------------|-----------------|--|--|--|--|
| HP 95LX Appli            | cations         |  |  |  |  |
| Press an application key |                 |  |  |  |  |
| This Screen              | Ctrl-F1         |  |  |  |  |
| Setup                    | Alt-1           |  |  |  |  |
| Filer                    | Alt-Z           |  |  |  |  |
| Appt                     | Alt-3           |  |  |  |  |
| Phone                    | Alt-4           |  |  |  |  |
| Мемо                     | Alt-5           |  |  |  |  |
| Calc                     | Alt-6           |  |  |  |  |
| Merge                    | Alt-7           |  |  |  |  |
| Translate                | Alt-8           |  |  |  |  |
| Exit                     | Alt-0           |  |  |  |  |
|                          |                 |  |  |  |  |
| Menu: Alt-F10            | Char: Ctrl-F10  |  |  |  |  |
| F1 F2 F3 F4 F5           | F6 F7 F8 F9 F10 |  |  |  |  |
|                          |                 |  |  |  |  |

**List of Applications** 

(If this does not work, you probably did *not* let the Install program modify the PATH in the AUTOEXEC.BAT file. You need to switch to the directory containing the APP95 program first: for example, CD NCPACK.)

2. Use the key sequence shown to start an application.

These applications function on the PC just as they do on the HP 95LX—even the size of the screens is the same. To learn how to use these applications, refer to the HP 95LX Quick Start Guide and the HP 95LX User's Guide.

#### To switch between applications at any time:

Press the same keys shown above. You do not have to quit one application before starting another (just like on the HP 95LX).

#### To exit the software:

- 1. Quit all applications.
- 2. Press (ALT)-(0 (Exit).

#### Matching HP 95LX Keys to PC Keys

To match the effect of HP 95LX keys on the PC, use the equivalent PC keys even if the keys' names aren't exactly the same, for instance: for ( use Backspace), for (DEL) use (Delete char) on some PCs. The locations of some keys on the PC keyboards will vary from their locations on the HP 95LX.

#### To display a menu, press (ALT)-(F10).

This corresponds to pressing (MENU) on the HP 95LX.

#### To access user keys, press CTRL)-(F10).

This corresponds to pressing (CHAR) on the HP 95LX.

Note that (CHAR) ((CTRL)-(F10)) accesses user keys on the PC. On the PC it does not access the "special characters" that are not on the HP 95LX keyboard. (That function is for the HP 95LX only.)

#### Redefining Keys

You can define different keys to access (MENU), (CHAR), and Exit. For example, you might find (F11) for (MENU), (F12) for (CHAR), and (E) for Exit easier to remember.

#### To redefine (MENU), (CHAR), or Exit:

- 1. Select Keys from the Setup menu.
- 2. Select the function to redefine.
- 3. Press the new key or keys (two pressed simultaneously) you want.
- 4. Select another function to redefine, or press (ESC) when done.

You cannot specify the following keys to redefine (MENU), (CHAR), or Exit: (ENTER), (Spacebar), (Backspace), (DEL), (ESC), the arrow keys, (F1) through (F10), or the hot-key sequences to start the applications.

#### Special Calculator Keys

The HP 95LX redefines its next-to-the-bottom row of keys for Calculator operations. The same keys are redefined on the PC when you start the Calculator. The PC Calculator keys are also defined to the right of the Calculator screen.

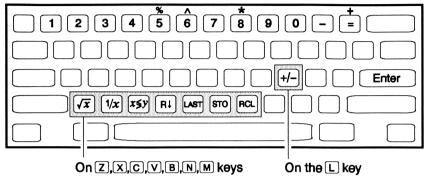

The PC Calculator Keyboard

#### **Checking the Settings in Setup**

The Connectivity Pack's Setup utility contains a subset of the settings in the HP 95LX's Setup utility. It does not include the HP 95LX settings that are not applicable to a PC.

Check the settings now to make sure that they match what you want or need for your PC. (The Setup settings in your HP 95LX have no effect on the Setup settings in your PC and vice-versa.) The settings are explained in chapter 21 of the HP 95LX User's Guide.

The Setup utility in the Connectivity Pack for your PC includes the following menu commands:

- Date Format and Date Week-Start.
- Time Format.
- International Punctuation, International Language, and International Keyboard. If the Keyboard setting is not correct, the HP 95LX might not interpret characters from the PC correctly. The United States setting assumes your PC uses code page 437; the Multilingual setting assumes code page 850. If you have trouble getting the characters you want, switch the keyboard setting.
- Printer Use, Printer Config, and Printer Save. Printer Config Interface has been changed to contain the choices 1(Com1), 2(Com2), and 3(Lpt1) (instead of Com1, Com2, and Infrared). Com1 and Com2 are serial ports, Lpt1 is a parallel port. (The HP 95LX does not have parallel ports, but a PC can.)

- Char. For defining user keys. (For CHAR), press CTRL-(F10).)
- Keys. For redefining the keys to invoke (MENU), (CHAR), or Exit.
- Screen. For specifying a Color or Monochrome display. The Automatic setting sets Color if you have a color monitor and Monochrome if you have a monochrome display. If you find that the highlighting bar does not show up, try setting Monochrome.

#### Using the Filer Between Two Computers

When you start the Filer on both the PC and the HP 95LX, you can use the Filer to transfer files between them. You can also use the Filer on one computer to manage files on the other computer, such as moving, deleting, renaming, and copying files.

Before starting the Filers, you must have connected the cable between the PC and the HP 95LX (unless you are using a modem) and installed the Connectivity Pack as described in chapter 1.

As long as the Filer is open (even if another application is open on top of it), DOS Connect's extended drives are not available.

#### **Establishing Configuration Settings**

When you start the Filer, the interface and baud settings are automatically set to be compatible for a direct cable connection:

- The interface is set to COM1, the first serial port. This is always correct for the HP 95LX. But if your PC is already using COM1 (such as for a modem or a serial printer or other serial device), you need to change the setting to COM2 on the PC.
- The band is set to 19200.
- For a modern connection, you must set a matching band on the modem, PC, and HP 95LX. (2400 commonly works.) The modem must be in auto-answer mode.

#### **Note**

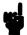

If the Filer cannot make the connection to the remote computer, check the setting for the serial port on the PC. Try changing the setting from COM1 to COM2 or vice-versa (select MENU) Remote-Set Config Interface). The Connectivity Pack cable might be plugged into a different port than you think it is. Also check that the PC and the HP 95LX have matching baud rates.

#### To check the configuration settings:

Press Set (ALT)-F2).

#### To change the configuration settings:

1. Select Remote-Set from the menu to display the settings.

Interface: 1 (COM1)
Baud: 19200
Dial:
Type: Pulse
Number:

- 2. To change the interface, select Config Interface 1 (or 2, if appropriate).
- 3. To change the baud, select Config Baud and then the desired option.
- 4. Select Quit Quit to return to the directory listing.
- 5. Make sure the settings in the PC and the HP 95LX match.

#### Transferring Files between the PC and the HP 95LX

You can work at either the PC or the HP 95LX. The one you are working at is the local computer; the one it is connected to is the remote computer. The remote computer is the server, since it does what the local computer tells it to.

#### To make the connection:

- 1. Press Split (F7) on the keyboard you want to work at.
- 2. Press Remote (F6). After a brief pause, one side of the split screen changes from a local directory to a remote directory. Note that these are two separate drives on two separate computers, displaying two separate directories—even if the directories have the same name (such as  $C: \$ ).

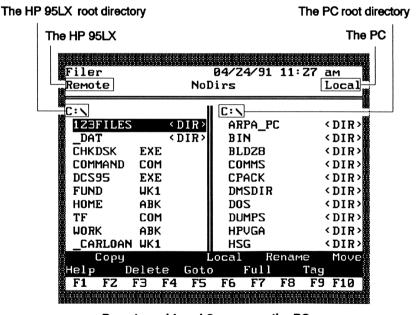

Remote and Local Screens on the PC

If you are working on the PC, then the local screen shows you the files stored on the PC, and the remote screen shows you the files stored on the HP 95LX.

#### To copy a file from the PC to the HP 95LX:

- 1. Highlight the source file(s) on the Local side:
  - If you need to move between split screens, press or ▶.
  - If the desired file is in a subdirectory, first find and display its subdirectory. For instance, if the file is in the subdirectory C:\DUMPS, then highlight DUMPS <DIR> and press (ENTER).
  - To transfer more than one file at a time, press Tag (F9) to mark each one.
- 2. Press Copy (F2).
  - To transfer the PC files to the given directory on the HP 95LX, press (ENTER).
  - To transfer the PC file(s) to another subdirectory on the HP 95LX, type subdirectory (ENTER).

The file copied to the HP 95LX has the same name as the PC file it was copied from (unless you specified otherwise).

#### To end the connection:

- 1. Press Discon ((ALT)-(F6)).
- 2. If you are also using a modem, press Hangup (ALT)-F7.
- 3. To preserve the HP 95LX's battery life, disconnect the cable between the HP 95LX and the PC, unless the HP 95LX is using an ac adapter for power.

#### The Merge Utility

#### What Merge Does

The Merge utility combines two appointment books (two .ABK files) or two phone books (two .PBK files) into one. Both files must be in HP 95LX format.

The resulting merged file fully integrates the two files. Redundancies are eliminated and any conflicts are resolved according to your instructions.

For Help information, press (F1).

#### To prepare files for merging:

- 1. Translate any files that are not in HP 95LX format. Use the Translate utility, which is described in chapter 4.
- 2. Make sure that both files are on the PC (local files). If either file is on the HP 95LX (a remote file), use the Filer to transfer it to the PC.

#### **Using Merge**

#### To run the Merge utility:

1. Type APP95 at the prompt. This displays the following list of applications and their hot keys. (If the Translate utility or an HP 95LX application is running, simply quit that application. If DOS Connect is running, quit it and type APP95.)

To display this screen at any other time, press (CTRL)-(F1).

```
04/24/91 10:58 am
      HP 95LX Applications
Press an application key ...
    This Screen
                           Ctrl-F1
    Setup
                           Alt-1
     Filer
                           Alt-Z
    Appt
                           Alt-3
     Phone
                           Alt-4
    Мемо
                           Alt-5
    Calc
                           Alt-6
                           Alt-7
    Merge
     Translate
                           Alt-8
                           Alt-0
     Exit
Menu: Alt-F10
                        Char: Ctrl-F10
  FZ F3 F4 F5 F6 F7 F8 F9 F10
```

**List of Applications** 

2. Press ALT-7 to select Merge.

#### Select the file type:

Select either ApptBk or PhoneBk. You can either highlight your choice (press FITER) or type A or P.

#### Fill in the Merge template:

Move from field to field by pressing ♠, Tab, ▼, Backtab, ENTER, CTRL-HOME, or CTRL-END.

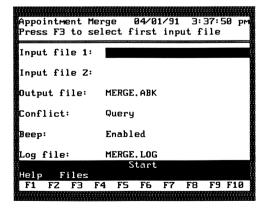

**Specification Template for Merge** 

- 1. Specify the name of the first input file. Press Files (F3):
  - Type in a file name at the cursor and press (ENTER); or
  - Highlight an existing file name and press (ENTER). (To view available files in a different directory, highlight the directory and press (ENTER).)
  - To change the given directory path, first backspace over it, then type the new one. Be sure to keep the initial \.
  - To cancel this display, press (ESC).
- 2. Specify the name of the second input file using Files as in step 1.
- 3. Specify a name for the output file—the file resulting from the merging of the input files. Use the methods in step 1.

The default (initial) file name is MERGE.ABK (appointment book) or MERGE.PBK (phone book). You can choose one of the input file names as the output file name, in which case the original input file will be overwritten.

- 4. Select a method of conflict resolution. Press the space bar (or (+) or (-) to change the selection.
  - **Query.** You will decide how to resolve each conflict when it occurs. The conflicting entries will be displayed and you will select the preferred entry by pressing File 1 (F3), File 2 ((F5)), Both ((F7)), or None ((F9)).

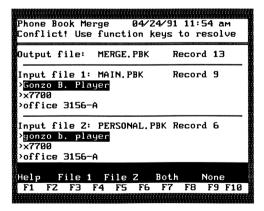

**Query Screen** 

- First File. When two entries conflict, use the entry from the first input file for the output (merged) file.
- Second File. When two entries conflict, use the entry from the second input file for the output (merged) file.
- Both. When two entries conflict, use both entries for the output (merged) file.
- 5. Select the beep setting. Press the space bar (or + or -) to change between Enabled and Disabled. On Enabled, a beep sounds whenever a conflict arises.
- 6. Specify a name for the log file using the methods in step 1. The default file name is MERGE.LOG.
  - The log file provides a record of the merging operation by listing the input and output file names, the number of records in each file, how many and which conflicts occurred, and which method of resolution was used for each conflict.
  - To skip the creation of a log file, make this field blank by pressing Clear (F4).

The items that you specify in this template become the default specifications for the next merge. Separate default settings are kept for Appointment-Book Merge and Phone-Book Merge.

#### Note

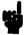

File names you enter without file extensions are automatically given the extension that is appropriate for a file of the specified type and format (such as .ABK for HP 95LX appointment-book files). The default directory for the files is the directory specified for the Connectivity Pack during its installation (probably \CPACK).

#### Note

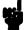

If you are going to merge files from a current Appointment Book or Phone Book, be sure to first save this Appointment or Phone Book, and then quit it. This will ensure that the input files used for merging are the most recent versions of those files.

#### To start the merge operation:

Press Start (F6).

If any field in the template is invalid, you will see an error message and the invalid field will be highlighted.

#### Note

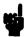

Merging two appointment-book files requires enough system memory to hold both files while they are being processed. If there is not enough system memory, there will be a Memory full error message. To make more system memory available. close or quit other applications or software that is open or "resident" (such as TSR-Terminate and Stay Resident—programs).

If the merged file is too large for the Appointment book or the Phone book to read, you will see the message, Warning:Output file may be too large to load

#### To cancel the merge operation:

Press (CTRL) (Break). The output file remains unchanged.

#### To guit the Merge utility:

Select Quit from the menu. The list of applications appears if you have quit all other applications as well.

#### To exit the software:

- 1. Quit all applications.
- 2. Press (ALT)-(0) (Exit).

#### **About Conflict Resolution**

A conflict occurs during the merging of two files when any of the following occurs:

- The merging appointment-book files contain different appointments scheduled for the same time or overlapping times.
- The merging phone-book files have different entries listed under identical names, regardless of case.
- The merging appointment-book files have different settings. The Settings menu commands in the Appointment Book are Timeline, First-Hour, Carry-Forward, Leadtime, and Alarm Enable/Disable. The conflict resolution must be File 1 or File 2.
- The merging appointment-book files have to-do items with identical text but different date, priority, note, carryover status, or checked-off status.

For appointment-book files, a conflict can occur only within the same category. The categories are daily, weekly, monthly by date, monthly by position, yearly, and to-do lists.

Duplicate identical entries are *not* in conflict. To be identical, the text must be *exactly* the same, including case and spacing. A comparison of appointment-book entries includes all parts of the appointment and any notes.

Note that conflicts within the same file are not detected. In addition, if an appointment or record in one input file conflicts with more than one appointment or record in the other input file, then only the first conflict is detected.

#### Recovering Data After a Merge

#### **About Log Files**

The log file maintains a record of the merge operation. It contains:

- The names of the two input files and the number of records in them.
- The name of the output file and the number of records in it.
- A list of each conflict by number, including:
  - □ The text of the two conflicting entries, called records. Each record is numbered.
  - □ For an appointment, letters appearing before the the starting time mean: r for a repeating appointment, a for an appointment with an alarm, and n for an appointment with a note.
  - □ The method of resolution used (File1, File2, Both, or None).

The log file provides a safety net for your merge operation. Since the log file records all conflicts and their resolutions, you can use the log file to retrieve data lost by a conflict resolution.

#### **About Backup Files**

If you specify an output file whose name already exists, a backup copy of the original is made and given its original base name with the file extension .BAK.

This backup copy allows you to recover a file that you did not intend to overwrite with the new, merged file.

#### **About Temporary Files**

If you cancel the merge operation (pressing (CTRL)-(Break)) before it is done, the output file remains unaltered because of the intermediate creation of a temporary file.

#### The Translate Utility

#### What Translate Does

The Translate utility converts the format of an appointment-book file or a phone-book file. It can convert between the HP 95LX format and:

- Lotus Metro format; or
- Borland Sidekick format; or
- Central Point PC Tools Desktop format.

In addition, database files in Conventional Data Format can be translated to and from the HP 95LX phone-book files.

For Help information, press (F1).

#### To prepare a file for translation:

Make sure that the file is on the PC (a local file). If the file is on the HP 95LX (a remote file), use the Filer to transfer it to the PC.

#### **Using Translate**

#### To run the Translate utility:

1. Type APP95 at the prompt. This displays the following list of applications and their hot keys. (If the Merge utility or an HP 95LX application is running, simply quit that application. If DOS Connect is running, quit it and type APP95.)

To display this screen at any other time, press (CTRL)-(F1).

```
04/24/91 10:58 am
       HP 95LX Applications
Press an application key ...
                           Ctrl-F1
     This Screen
     Setup
                           Alt-1
                           Alt-Z
     Filer
                           Alt-3
     Appt
                           Alt-4
     Phone
     Мемо
     Calc
     Merge
     Translate
                           Alt-8
     Exit
Menu: Alt-F10
                        Char: Ctrl-F10
                        F7 F8 F9 F10
                F5
                   F6
```

**List of Applications** 

2. Press (ALT)-(8) to select Translate.

#### Select the file type:

Select either ApptBk or PhoneBk. You can either highlight your choice (press (NER)) or type A or P.

#### Fill in the Translate template:

- Move from field to field by pressing (A), (Tab), (V), (Backtab), (ENTER), (CTRL)-(HOME), or (CTRL)-(END).
- Note that either the source type or the target type must be the HP 95LX.

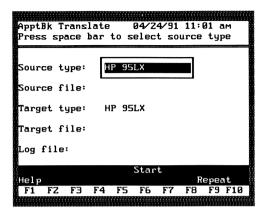

**Specification Template for Translate** 

- 1. Specify the source type—the format to translate from. Press the space bar (or (+) or (-)) to change the selection.
- 2. Specify the name of the source file—the file to be translated. Press Files ((F3)):
  - Type in a file name at the cursor and press (ENTER); or
  - Highlight an existing file name and press (ENTER). (To view available files in a different directory, highlight the directory and press (ENTER).)
  - To change the given directory path, first backspace over it, then type the new one. Be sure to keep the initial \.
  - To cancel this display, press (ESC).
- 3. Specify the target type—the format to translate into. Press the space bar (or +) or -) to change the selection.
- 4. Specify the name of the target file—the file name for the translated file. Use Files as in step 2.
- 5. Specify a name for the log file using the methods in step 2.
  - The log file provides a record of the translation by listing the input and output file names and a list of the incomplete or untranslatable appointments or phone-book records that resulted.
  - To skip the creation of a log file, make this field blank by pressing Clear ((F4)).
  - The log file cannot have the same name and extension as the source file or the target file.

#### Note

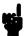

File names you enter without file extensions are automatically given the extension that is appropriate for a file of the specified type and format (such as .ABK for HP 95LX appointment-book files). The default directory for the files is the directory specified for the Connectivity Pack during its installation (probably \CPACK).

#### Note

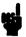

If you are going to translate a file from a current Appointment Book or Phone Book, be sure to first save this Appointment or Phone Book, and then quit it. This will ensure that the source file used for translation is the most recent version of that file.

#### To specify the duration of a repeating appointment:

If you are translating an appointment-book file from a source that has types of repeating appointments that the target does *not* have, then the translation will convert those repeating appointments to daily appointments. For example, PC Tools format has no yearly repeat appointment type, so a translation from the HP 95LX to PC Tools will convert any yearly repeating appointments to daily appointments on the appropriate dates.

The number of daily appointments recorded for these translated repeating appointments is specified by the Repeat Duration settings sheet.

- 1. From the specification template, press Repeat (F9) to review or alter the default durations.
- 2. Press Done (F10) when you're done, or press (ESC) to cancel any changes you've made.

#### To start the translate operation:

Press Start (F6).

If any field in the template is invalid, you will see an error message and the invalid field will be highlighted.

If the name of the target file or log file already exists, you will be asked to confirm that you want to overwrite the existing file.

#### 4-4 The Translate Utility

If the translated file is too large for the Appointment Book or the Phone Book to read, you will see the message, Warning: Output file may be too large to load

### To cancel the translate operation:

Press (CTRL) (Break). The output file remains unchanged.

### To guit the Translate utility:

Select Quit from the menu. The list of applications appears if you have guit all other applications as well.

#### To exit the software:

- 1. Quit all applications.
- 2. Press (ALT)-(0) (Exit).

## **About Specifying Metro Appointment Files for Translation**

Metro appointment-book files consist of several small files. All Metro appointment files for the MAIN.APT Appointment Book are located in the Metro directory. If you created additional Appointment Books, they are located in a APT directory that you created, such as PERSONAL.APT. To translate Metro appointment files, you must display the directory containing them (such as \METRO for MAIN.APT files or \METRO\PERSONAL.APT for PERSONAL.APT files) in the Files screen and highlight any one of the files named DYxxx.APT. When the translation runs with this file specified, all files in that Appointment Book will be translated, creating one HP 95LX appointment-book file.

# **Recovering Data After a Translation**

Note that when you translate a file to a format with fewer fields (categories) or shorter field lengths, the translation might truncate or reorganize some of the original data.

## **About Log Files**

The log file maintains a record of the translation operation. It contains the names of the input (source) and output (target) files and a list of each incomplete or untranslatable appointment or phone-book record. This list includes:

- An error message stating:
  - □ Unavailable appointment type; or
  - □ Appointment and/or note truncated; or
  - □ Phone-book text (name, number, or address) truncated; or
  - □ Phone-book address text put into note field.
- The type of appointment (based on the format translated):
  - □ A daily, weekly, monthly-by-date, monthly-by-position, or yearly appointment; or
  - □ A workday or daily repeat appointment; or
  - □ A to-do list item.
- The starting date and time.
- The appointment text (up to 30 characters).
- The note text (up to 30 characters) if it was truncated.

The log file provides a safety net for the translation, since it records all untranslatable appointments.

## **About Backup Files**

If you specify an output file whose name already exists, a backup copy of the original is made and given its original base name with the file extension .BAK.

This backup copy allows you to recover a file that you did not intend to overwrite with the translated file.

## **About Temporary Files**

If you cancel the translate operation (pressing (CTRL) (Break)) before it is done, the output file remains unaltered because of the intermediate creation of a temporary file.

# Comparing Features By Format

The following tables list the features available for each format of Appointment Book and Phone Book supported by the Connectivity Pack. Where the features of the HP 95LX and another format differ, the translation between the two might be incomplete. If you translate a file and find it has incomplete portions, compare the features of the source and target files to explain the discrepancy.

For Appointment Books, if the source format includes a type of repeating appointment that the target format does not, then that repeating appointment will be translated into a series of daily appointments.

Note that the table "Supported Phone Book Formats" includes a description of Conventional Data Format. You can translate a HP 95LX phone book into a Conventional Data Format used in many database programs, and you can translate from a Conventional Data Format into HP 95LX format.

## **Supported Appointment Book Formats**

| Format                    | Appointment Types                                                                                                    | Maximum<br>Length                                                                           | Notes? | Other                                                               |
|---------------------------|----------------------------------------------------------------------------------------------------|---------------------------------------------------------------------------------------------|--------|---------------------------------------------------------------------|
| HP 95LX                   | Daily Weekly repeat Monthly-by-date repeat Monthly-by-position repeat Yearly repeat To-do item                                     | 27 characters; approx. 44 KB for entire Appointment Book, depending on the number of appts. | Yes    | Maximum<br>note length is<br>11 lines, 39<br>characters per<br>line |
| Lotus Metro               | Daily<br>Weekly repeat                                                                                                    | 34 characters;<br>93 daily<br>appts. per<br>day; 40<br>weekly repeat<br>appts.              | No     | Alarm can<br>have lead<br>time of 0 to<br>15 minutes                |
| Borland<br>Sidekick Plus  | Daily Daily repeat Weekly repeat Monthly-by-date repeat Monthly-by-position repeat Yearly-by-date repeat Yearly-by-position repeat | 100<br>characters                                                                           | Yes    | Alarm can<br>have lead<br>time of 0 to<br>30 minutes                |
| Central Point<br>PC Tools | Daily Daily repeat Weekday repeat Weekly repeat Monthly-by-date repeat Monthly-by-position repeat To-do item                       | 24 characters;<br>80 to-do<br>items; date<br>range<br>1980-2079                             | Yes    | Alarm can<br>have lead<br>time of 0, 5,<br>or 10 minutes            |

## **Supported Phone Book Formats**

| Format                        | Data Fields                                                                                        | Max. Length                                                                                                    | Other                                                                                                    |
|-------------------------------|----------------------------------------------------------------------------------------------------|----------------------------------------------------------------------------------------------------|----------------------------------------------------------------------------------------------------|
| HP 95LX                       | Name<br>Number<br>Address                                                                          | 30 characters 30 characters 8 lines, 39 chars/line Approx. 44 KB for entire Appointment Book, depending on the number of appts.                                                       |                                                                                                    |
| Lotus Metro                   | Name<br>Number<br>Address<br>Email                                                                 | 35 characters<br>24 characters<br>295 characters<br>59 characters                                                                                                    | Email field becomes<br>part of the address<br>field in HP 95LX                                                                                                    |
| Borland<br>Sidekick Plus      | Last name First name Index Number Street Zip Code City State Notes Telex no. Email FAX no. Company | 46 characters 46 characters 8 characters 32 characters 98 characters 13 characters 49 characters 29 characters 200 characters 19 characters 19 characters 22 characters 46 characters | Translations into the HP 95LX will combine last name, first name and limit it to 30 characters. Translations into Sidekick will put all address data into the Notes field. |
| Central Point<br>PC Tools     | Name<br>Number<br>Address                                                                          | 30 characters<br>30 characters<br>70 characters                                                                                                    | There is no PC Tools phone book to translate. Translations into PC Tools create database target files.                                                                     |
| Conventional<br>Data Format 1 | "Name", "Number", "Address 1", "Address n"                                                         | no maximum                                                                                                    | Each record ends with<br>a carriage return.<br>Fields are separated<br>by commas and<br>enclosed in quotation<br>marks.                                                    |

## **DOS Connect**

### What DOS Connect Does

DOS Connect lets you connect your HP 95LX to a desktop PC and access the files on the HP 95LX as though they were on the PC. The drives on the HP 95LX are treated like additional drives on the PC.

With DOS Connect the HP 95LX is designated as the server; it does nothing but run the DOS Connect server program (DCS95.EXE). The desktop PC is designated as the client; it runs the DOS Connect client program (DC95.EXE) in the background, leaving it free to run other programs.

Consider this situation: You've edited a 1-2-3 worksheet while on a business trip and now want to prepare a report using that worksheet on your desktop PC. Once you've connected the cable to both your HP 95LX and PC and run the server program on the HP 95LX, you're ready to prepare the report. After starting 1-2-3 on the PC, you can open the worksheet that's stored on your HP 95LX. That file remains on your HP 95LX even as you access it from the PC.

## **Quick Start for Using DOS Connect**

If you're an experienced user, knowledgeable about DOS and the ports and connections available on your computers, you can follow these simple instructions to get DOS Connect up and running:

- 1. Attach the serial cable to the HP 95LX and PC.
- 2. On the HP 95LX run the DCS95.EXE file to make the HP 95LX the server. (If you haven't already done so, first copy the DCS95.EXE file from the PC to the HP 95LX.)
- 3. Check the CONFIG.SYS file on the PC to ensure that it has a LASTDRIVE command that will recognize enough drives to accommodate the total number of server (HP 95LX) and client (PC) drives. If you change this file, restart the PC. For more information, see "Preparing the Client" later in this chapter.
- 4. On the PC run the DC95.EXE file to make the PC the client. If you're using a PC serial port other than COM1, you'll have to use a command-line switch to designate that port. For information, see "Running the Client Program" later in this chapter.
- 5. DOS Connect should now display on the PC a list of available HP 95LX drives along with the drive names you'll use to access them. For example, drive C on the HP 95LX may be accessed from the PC as drive E. You may want to make a note of these additional drive names and their corresponding drives on the HP 95LX.
- 6. Run a program on the PC (such as 1-2-3) and open a file from the HP 95LX using the extended set of drives now available to the PC.

### Note

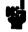

Programs that use the serial port may not be able to access the extended set of drives. The Filer program in this pack, for example, uses the serial port and does not allow access to the extended drives. (The other HP 95LX applications do not, however, use the serial port and can therefore access the extended drives as long as the Filer is closed.)

If you need instructions more detailed than those above, start with the next section, "Connecting the Computers," and work through the rest of this chapter.

# **Connecting the Computers**

The section in chapter 1 entitled "Connecting the HP 95LX and PC" explains how to use the serial cable to connect the two computers. They must be connected before you can use DOS Connect.

# **Preparing the Server**

Once the computers are connected via the serial cable, you are ready to prepare the server.

## **Copying the Server Program**

When you installed the Connectivity Pack software on your PC (chapter 1), you copied the files into the CPACK subdirectory on the C drive—unless you chose another location. Before you can use DOS Connect, you must copy the server program from the PC to the HP 95LX. Use the Filer on the PC to copy DCS95.EXE to the HP 95LX. (If you need help with this, see "Using the Filer Between Two Computers" in chapter 2 of this manual.)

## **Running the Server Program**

To make the HP 95LX a server, simply run the server program on the HP 95LX:

- 1. Quit all open applications on the HP 95LX.
- 2. Start the Filer (press ( )).
- 3. If necessary, switch to the directory that contains the DCS95.EXE file.
- 4. Highlight DCS95.EXE and press Run (F4).

You'll see this DOS Connect server screen on the HP 95LX:

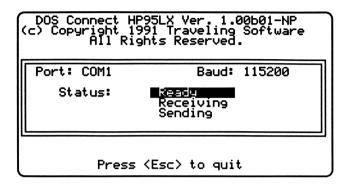

The HP 95LX Server Screen

## **Quitting the Server Program**

To suspend server operations, press ESC on the HP 95LX. You will be presented with a prompt asking if you are sure you want to quit. Press Y to disconnect the server from the client PC. Pressing N at this prompt leaves the server running.

## **Preparing the Client**

Once the two computers are connected and the server program is running on the HP 95LX, you're ready to prepare the client.

## **Enabling the Client to Recognize More Drives**

Running DOS Connect on the client has the effect of adding the server's drives to the client's drives. To ensure that the client can recognize these additional drives you may have to modify the client's CONFIG.SYS file. This file should contain a LASTDRIVE command with a value that accommodates both client and server drives. (If your client PC is connected to a network, see "Using a Network with DOS Connect" in chapter 6 before you modify your CONFIG.SYS file.)

If you amend your CONFIG.SYS file to include LASTDRIVE=H:, for example, DOS will recognize eight drives, A-H, and ignore all others. If CONFIG.SYS lacks a LASTDRIVE command, DOS recognizes at most five drives, A-E.

- 1. Open the client PC's CONFIG.SYS file with an editor or word processor capable of saving ASCII text files. CONFIG.SYS will be in the root directory of the drive from which the PC is booted.
- 2. Check for this command:

#### LASTDRIVE=x:

where x: specifies the last recognized drive.

- 3. Edit this command, or add one if it doesn't exist. For the x: value use the letter that matches or exceeds the number of HP 95LX drives (5) plus the number of PC drives.
- 4. Save the file as ASCII text.
- 5. Restart the PC.

## **Running the Client Program**

If the serial cable is attached to the COM1 port on the PC, you should be able to start DOS Connect on the PC by doing the following:

- 1. Switch to the directory that contains the DC95.EXE file (probably the C:\CPACK subdirectory). (This step isn't necessary if you modified the PATH in the AUTOEXEC.BAT file during the installation procedure.)
- 2. Type DC95 (ENTER). This establishes the software connection and enables you to access HP 95LX files on the PC.

#### Note

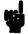

Whenever the HP 95LX is connected to the PC and the client program is running, the HP 95LX experiences significant power drain. To preserve battery life disconnect the HP 95LX from the PC when you're not using DOS Connect, or use an ac adapter with the HP 95LX.

Here is an example of the DOS Connect client screen you'll see:

```
C:\CPACK >dc95
                      DOS Connect HP95LX version 1.00
       (c) Copyright 1991 Traveling Software Inc. - All Rights Reserved.
Configuration:
        Port: COM1
                                         Address: 3f8
        Baud rate: 115200
                                         IRQ: 4
Client drive(s) mapped to Server drive(s)
        E: ==> A:
        F: ==> C:
        G: ==> D:
        H: ==> E:
        I: ==> F:
For help, type DC95 -?
C:\CPACK>
```

The PC Client Screen

## Giving Other Instructions to the Client Program

You may have to modify the command to start the client program if

- You are not using the COM1 PC port.
- You want to lower the baud rate before establishing communications with the HP 95LX.
- You want to access HP 95LX drives from the PC by letters different from those assigned automatically by DOS Connect.

### Specifying a Port Other than COM1

If you're using a PC port other than COM1, you'll have to give DOS Connect additional information when you run the client program. This information, entered as **switches**, lets you specify not only the port, but optionally its address and interrupt level, as well.

The following table summarizes these switches. Notice that each switch is preceded by a hyphen (-); if you prefer, use a forward slash (/) instead. An example of using these switches follows the table.

| Switch                | Values                                                                                                    | Description                                                                                                    |
|-----------------------|----------------------------------------------------------------------------------------------------|----------------------------------------------------------------------------------------------------|
| -P:<br>(or -PORT:)    | C1 (for COM1)<br>C2 (for COM2)<br>C3 (for COM3)<br>C4 (for COM4)                                                                       | Specifies the serial port. Used by itself, this switch assigns the standard values for address and interrupt—or values that DOS Connect determines. If the standard values don't work for your port, you must supply the correct values yourself. |
| -A:<br>(or -ADDRESS:) | 3- or 4-character<br>hexadecimal<br>value. Standard<br>values:<br>3F8 (for COM1)<br>2F8 (for COM2)<br>2E8 (for COM3)<br>2E0 (for COM4) | Specifies the address of the port. See the documentation for your port to determine the correct value. If DOS Connect can't determine an address, it uses one of the standard values listed at left.                                              |
| -I:<br>(or -IRQ:)     | Can be 2-15. Standard values: 4 (for COM1 and COM3) 3 (for COM2 and COM4)                                                              | Specifies the interrupt level of the port. Refer to the documentation for your port to determine the correct value. If DOS Connect can't determine the interrupt for a specified port, it uses one of the standard values listed at left.         |

**Example.** As the following example shows, you can combine all the necessary switches in one line. This is the general syntax for starting the client program:

DC95 -P:
$$n$$
 -A: $n$  -I: $n$  (ENTER)

where n represents values that you must supply.

When you purchase add-on boards with additional serial ports, you can sometimes install them with unusual interrupts and addresses. You must specify any non-standard values when you start the client program.

For example, if you added a third serial port with an interrupt level of 5 and an address of 2E8, DOS Connect may not be able to sense the port if you type DC95 -P:C3 by itself. Instead, you may need to type this:

### Changing the Baud Rate

Unless you specify otherwise, DOS Connect uses the highest rate possible—115200 baud—to communicate between the HP 95LX and the PC. Although this is the most efficient rate, you can lower it using the -BAUD (-B) switch. To change the baud rate type this when you start the client program:

DC95 -B:
$$n$$
 (ENTER)

where n is one of these values: 115200, 57600, 38400, or 19200.

The -BAUD switch can be included on the same line with any other switches you use to start the client program.

### **Reassigning the Letters Assigned to Server Drives**

Once you have established communications between the HP 95LX and the PC, you will access HP 95LX drives from the PC by letters assigned to them by DOS Connect. HP 95LX drive C may be accessed from the PC as drive H, for example.

Unless you specify otherwise, DOS Connect will begin assigning letters to the server drives with the first letter available on the client. Assume, for example, that your client PC has five drives, A-E. DOS Connect would begin assigning server drives with the letter F—that is, drive A on the HP 95LX would be accessed as drive F.

If you want the assignments to start with a different letter, use the -DRIVE (-D) switch when you start the client program as follows:

DC95 -D:
$$x$$
 (ENTER)

where x is the letter you want assigned to the first HP 95LX drive.

The -DRIVE switch allows values A-Z. However, be sure to pick a letter that starts after the last PC drive and yet allows for all the HP 95LX drives you want to access. (Specifying Z, for example, would let you access only drive A on the HP 95LX.)

The -DRIVE switch can be included on the same line with any other switches you use to start the client program.

## Using a Batch File to Start the Client Program

You can put all of the switches discussed in the previous section in a batch (.BAT) file to start DOS Connect and set all the configuration options automatically.

For example, if you always want to start DOS Connect and specify COM2 as the port to use, create a batch file with this line:

When you're ready to start the DOS Connect client, just run the batch file and DOS Connect will use all of the specified settings. See your DOS manual for more information on batch files.

## **Quitting the Client Program**

Once you have the client program running quietly in the background. you can usually leave it running, even when you are no longer accessing server files. If, however, you are about to use an application that requires all of your computer's available memory, you may have to quit the client program.

To quit the DOS Connect client program and break your connection with the server:

- 1. Close any server files you may have opened.
- 2. Unload any memory-resident (TSR) programs you may have loaded after the client program. The rule for unloading memory-resident programs is to reverse their loading order.
- 3. Type this at the DOS prompt:

## If You Can't Establish a Connection

If you failed to make a connection when you ran the client program on the PC, you'll see a message informing you that DOS Connect is now resident but there has been no connection. To establish a connection once DOS Connect is running on both the PC and the HP 95LX look into these possibilities:

- The cable is not properly connected. Make sure the cable is firmly plugged into the ports.
- The HP 95LX is not running the server program. If the HP 95LX is not displaying the server screen, start the DCS95.EXE program.
- You have not specified the correct PC port. No connection is possible unless you correctly specify the PC port being used. If you are in doubt about which port is which, try a different value for the -PORT switch when you start the client program.
- The PC's CONFIG.SYS file has not been modified to recognize enough disk drives. See "Enabling the Client to Recognize More Drives" on page 5-4 for more information.

# **Accessing Server Files from the Client**

Once you've established a DOS Connect connection, you can access data files on the HP 95LX using programs on the PC. There are five drives on the HP 95LX that get mapped to drives on the PC:

| HP 95LX Drive | Description       |
|---------------|-------------------|
| A             | Plug-in RAM card. |
| С             | RAM disk.         |
| D             | Not used.         |
| ${f E}$       | Not used.         |
| F             | Not used.         |

Note that HP 95LX has built-in support for drives D, E, and F, yet these drives are not usable at the time of this writing. They are recognized in the HP 95LX for future applications. DOS Connect will map these drives to drives on the PC even though they're unusable. You can ignore these drives and their mappings when you see them.

You can access HP 95LX drives A and C from the PC by using the letters assigned to them by DOS Connect. These letters appear when you first run the client program and at any time when you enter DC95 at the DOS prompt on the PC.

An example of how the client screen on the PC shows the letter assignments for the HP 95LX drives looks like this:

```
Client drive(s) mapped to Server drive(s):
        H: ==> A:
        I: ==> C:
        J: ==> D:
        K: ==> F:
        l: ==> F:
```

In this example HP 95LX drive A is accessed from the client as drive H, and HP 95LX drive C as drive I; you can ignore drives D, E, and F. To open the HP 95LX file A:\SS\BUDGET.WK1, for example, you would instruct 1-2-3 on the PC to open the file H:\SS\BUDGET.WK1.

Two things to keep in mind while accessing server files:

- You can run only the programs residing on the PC, never any on the HP 95LX. The built-in applications and other programs are not available on the HP 95LX as long as the server program is running.
- The data files you open on the HP 95LX must be compatible with the program you're running on the PC.

In addition to accessing HP 95LX files from the PC, you can use almost any file-management program or many DOS commands to manipulate those files. You can delete HP 95LX files, for example, using the DEL command. You can use the COPY command to copy files within the HP 95LX or between the HP 95LX and the PC.

### Note

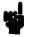

DOS Connect treats server drives like network drives, and the restrictions on the use of certain DOS commands applicable to network drives apply to server drives as well. You cannot use any of these commands for any server drives: CHKDSK, DISKCOMP, DISKCOPY, FASTOPEN, FDISK, FORMAT, JOIN, LABEL, RECOVER, SUBST, or SYS.

# **Advanced Uses of DOS Connect**

This chapter covers how to

- Use DOS Connect if the client is connected to a network.
- Use DOS Connect with Windows.
- Respond to DOS Connect error messages.

## Using a Network with DOS Connect

If your client PC is connected to a network like Novell or OS/2 Lan Manager, you should be aware of the interactions between DOS Connect and the network.

## Specifying a LASTDRIVE Command

The requirements for the LASTDRIVE command in the CONFIG.SYS file differ from network to network.

**Novell Networks.** If you're using a Novell network, set the LASTDRIVE command to accommodate the drives on both the HP 95LX and the PC, ignoring the drives on the network. Novell will then begin assigning network drives with the letter following the one specified by LASTDRIVE.

If, for example, you specify H in your LASTDRIVE command to accommodate a total of 8 PC and HP 95LX drives. Novell would begin assigning network drives with the letter I. Since the first network drive is the LOGIN drive, you should check with the network administrator to determine whether other changes will have to be made so that Novell recognizes the new LOGIN drive.

LAN Manager. If you are using a Microsoft LAN Manager network, you should specify a value for the LASTDRIVE command that

accommodates all of the drives on the PC, HP 95LX, and network. You could specify Z to accommodate all drives, or you could count the available drives and specify the matching letter.

Other Networks. If your network is neither Novell nor LAN Manager, check with your network administrator before modifying the LASTDRIVE command in your CONFIG.SYS file.

## Starting the Network before DOS Connect

You should always start your network and set up your network drives before you start DC95.EXE on the PC. If you don't follow this order, you may experience certain network errors, and DOS Connect will appropriate the drive letters normally assigned to true network drives.

## **Accessing Server Drives**

Server drives made available to the client by DOS Connect are treated by DOS and DOS applications as network drives. In Windows, for example, your server drives would appear among the drives identified as network drives. You will need to keep track of which drives are true network drives and which are drives provided by DOS Connect.

# **Using Windows with DOS Connect**

If you want to run Windows on the client, start DOS Connect (run DC95.EXE) before Windows. Make sure that you've established a connection, then start Windows.

If you want to use any DOS Connect switches to change settings, quit Windows first. You may encounter error messages or lose your connection to the server otherwise.

#### **Attention Novell NetWare Users:**

You may experience printing problems when the DOS Connect memory resident program, DC95.EXE, is loaded.

This is due to unavoidable conflicts when Windows, Novell, and certain memory-resident programs are loaded. If you cannot print when DOS Connect is loaded, try this simple solution:

#### 6-2 Advanced Uses of DOS Connect

(These instructions assume that you are already using a printer with Windows. If not, use the Windows Setup program to install a printer first.)

- 1. Start Windows, then run the Control Panel.
- 2. Open the Printers icon and click once on the printer you intend to use.
- 3. Check the Ports list box. If the printer is currently on LPT1:, scroll down and click once on LPT1.OS2. (For LPT2: choose LPT2.OS2.)
- 4. Click OK in the dialogs to save your change.

When you want to print, make sure LPT1.OS2 is the active printer and then print normally.

#### Note

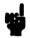

If you don't see LPT1.OS2 listed in step 3, you'll have to add one to WIN.INI:. Use the Notepad to add a line in the [Ports] section that reads

LPT1.0S2=

# **Error Messages**

This section lists messages you may receive from DOS Connect. Each message is followed by an explanation and suggested course of action.

\*\*\*\* ERROR: Waiting for connection.

DOS Connect waiting for connection to remote computer.

Verify that the cable is connected, the correct port is selected, and that DCS95 is running on the server machine.

You have successfully installed DOS Connect on the client PC, but the PC is not communicating with the HP 95LX. Check to make sure that the cable is connected to the correct ports on both computers and that the HP 95LX is running DCS95.EXE.

DOS Connect resident portion has been uninstalled.

You have typed DC95 -U at the DOS prompt to uninstall DOS Connect on the client. When you're ready to reinstall, type DC95 and press ENTER.

\*\*\*\* ERROR: Invalid [switch name] value: xxx

You have used a command line switch with an incorrect value on the client. Reissue the command in the correct format. (See "Giving Other Instructions to the Client Program" in chapter 5 for allowable values.)

\*\*\*\* ERROR: Invalid switch: n

You have specified a switch that does not exist. Reissue the command in the correct format. (See "Giving Other Instructions to the Client Program" in chapter 5 for allowable switches.)

\*\*\*\* ERROR: Must use colon between switch [switch name] and value.

You typed an allowable switch, but it is not followed by a colon (:) and a value. Reissue the command in the correct format.

\*\*\*\* ERROR: Must use - or / before switch:
 [switch name]

You did not type a hyphen or a forward slash immediately before the switch. Retype the command to include either character.

\*\*\*\* ERROR: Redundant switch: [switch name]

You typed one of the switches more than once. Reissue the command, typing each switch just once.

#### 6-4 Advanced Uses of DOS Connect

\*\*\*\* ERROR: [switch name] does not take a value.

This switch takes neither a colon nor a value. Retype the command in the correct format.

\*\*\*\* ERROR: Value must follow switch [switch name] and colon (:).

You typed an allowable switch and colon, but it is not followed by a value. Reissue the command in the correct format.

\*\*\*\* ERROR: Cannot uninstall DOS Connect. Other TSRs are loaded. Remove TSRs in reverse order.

You correctly tried to unload the DOS Connect client but another TSR was loaded after you started DC95.EXE. Unload the other TSR and try to unload again.

\*\*\*\* FRROR: Cannot uninstall DOS Connect. DOS Connect resident portion not currently installed.

You tried to unload the DOS Connect client software, but it has not been started.

## **Quick Reference Card**

Install the software and run it at least once using the instructions in the manual before using this card.

### To run the HP 95LX applications, Merge, or Translate:

- 1. Type APP95 at the DOS prompt and press (ENTER).
- 2. Press (ALT) and the indicated digit key simultaneously.
- 3. To display the menu, press (ALT)-(F10).

### "Hot keys" for these applications on the PC:

| To Start                    | Press     |
|-----------------------------|-----------|
| the Setup utility           | (ALT)-(1) |
| the Filer                   | ALT-2     |
| the Appointment Book        | ALT-3     |
| the Phone Book              | ALT-4     |
| the Memo Editor             | ALT)-(5)  |
| the HP Financial Calculator | ALT-6     |
| the Merge utility           | ALT-7     |
| the Translate utility       | (ALT)-(8) |

To exit this software, quit all applications and press (ALT)-(0) (Exit).

#### To run DOS Connect:

- 1. Run DCS95.EXE on the HP 95LX to make it the server.
- 2. Run DC95.EXE on the PC to make it the client. Note the drive names you should use for the HP 95LX drives and write them below.

| HP 95LX drives: |               | Mapped to PC drives: |
|-----------------|---------------|----------------------|
| A               | $\rightarrow$ |                      |
| С               | $\rightarrow$ |                      |

To quit the server, press (ESC) on the HP 95LX. To quit the client, close any open server files, unload any TSRs started after DOS Connect, and type DC95 -U at the DOS prompt.

## **Contacting Hewlett-Packard**

For Information About Using this Product. If you have questions about general use of this product, or if you'd like to find out about Applications Notes and other product information, call our Automated Information Service:

Hewlett-Packard
Customer Support—Automated Information Service
(800) 443-1254
6:00 a.m. to 5:00 p.m. Pacific time
Monday through Friday

For technical consulting with our Product Support Representatives:

Hewlett-Packard
Customer Support
1000 N.E. Circle Blvd.
Corvallis, OR 97330, U.S.A.
(900) 288-0025 (first minute free)
8:00 a.m. to 3:00 p.m. Pacific time
Monday through Friday

For Service. If you are in the United States and your product requires service, mail it to the Corvallis Service Center:

Hewlett-Packard Corvallis Service Center 1030 N.E. Circle Blvd. Corvallis, OR 97330, U.S.A. (503) 757-2002

If you are outside the United States, see appendix A of the HP 95LX User's Guide for information on locating your nearest service center—or write to the address above.

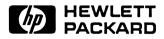

Part Number F1001-90002 Edition 1 English Printed in U.S.A. 4/91